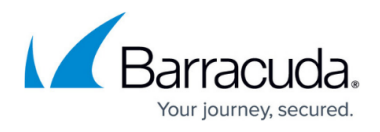

# **How to Restore a SQL Server 2008 Master Database**

<https://campus.barracuda.com/doc/9011559/>

#### **Step 1. Set Microsoft SQL Server to Single User Mode**

- 1. Log in to the SQL server as the administrator.
- 2. Go to **Administrative Tools > Services**, right-click on the service **SQL Server (MSSQLSERVER)**, and click **Stop**.
- 3. Double-click **SQL Server (MSSQLSERVER)** to open the **Service Properties** dialog box.
- 4. Click the **General** tab, and in the **Start parameters** field, type: -c -m

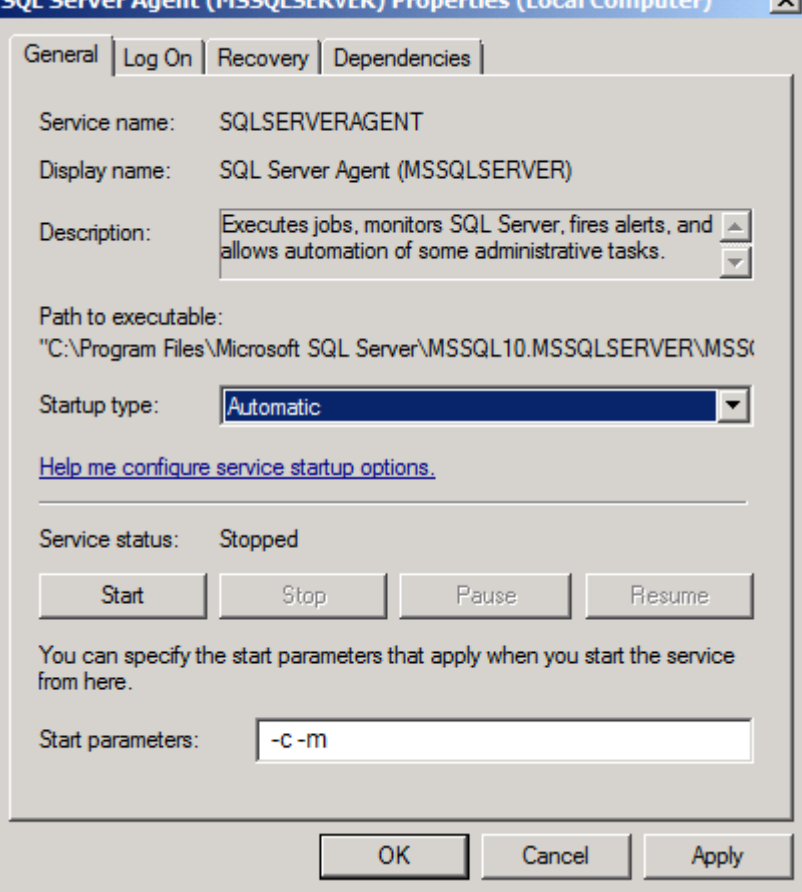

5. Click **Start** in the **General** tab to place the server in single user mode, and then click **OK** to close the dialog box.

### **Step 2. Stop Services**

1. In the **Services** window, right-click on the service **SQL Server Agent (MSSQLSERVER)**, and click **Stop**.

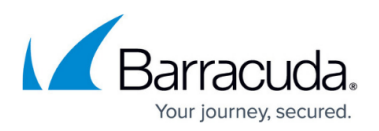

#### 2. In the **Services** window, right-click on the service **SQL Server Reporting (MSSQLSERVER)** service, and click **Stop**:

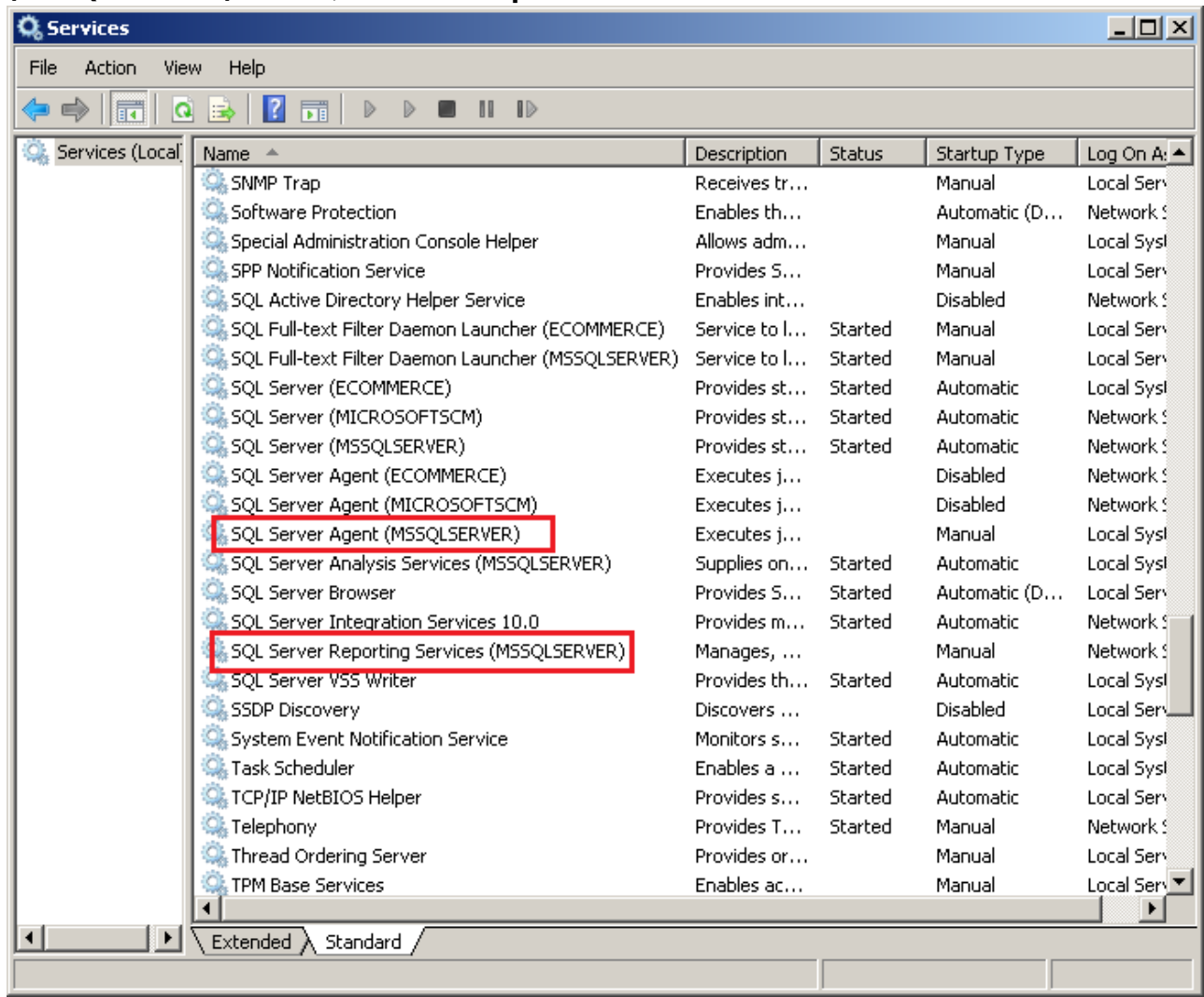

### **Step 3. Restore the Database**

- 1. Log in to Barracuda Backup, go to the **Restore > Restore Browser** page.
- 2. Click **Restore** next to the Microsoft SQL Server instance to restore.
- 3. In the **Restore** dialog box, select to restore to the original instance or a new instance, and click **Start Restore**.

### **Step 4. Set Microsoft SQL Server to Multi-User Mode**

- 1. Log in to the SQL server as the administrator.
- 2. Go to **Administrative Tools > Services**, right-click on the following services, and click **Start**:

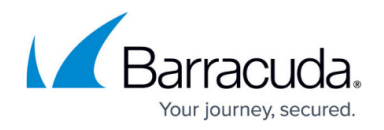

- **SQL Server (MSSQLSERVER)**
- **SQL Server Agent (MSSQLSERVER)**
- **SQL Server Reporting Services (MSSQLSERVER)**

## Barracuda Backup

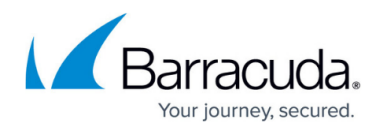

## **Figures**

- 1. sqlserver\_properties.png
- 2. services.png

© Barracuda Networks Inc., 2024 The information contained within this document is confidential and proprietary to Barracuda Networks Inc. No portion of this document may be copied, distributed, publicized or used for other than internal documentary purposes without the written consent of an official representative of Barracuda Networks Inc. All specifications are subject to change without notice. Barracuda Networks Inc. assumes no responsibility for any inaccuracies in this document. Barracuda Networks Inc. reserves the right to change, modify, transfer, or otherwise revise this publication without notice.